DataMAX Software Group, Inc. El Dorado Hills, CA 95762 USA

## Oracle SCM Cloud Suite Inventory Management (IM) Movement Request Transfer

This application can be used to transfer material within an inventory organization.

Workflow Documentation 2022

RFgen provides its customers Oracle-validated, ready-to-use suites of SCM Cloud applications. This document describes the business workflow used in this application.

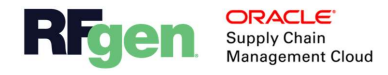

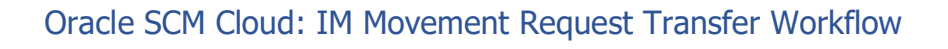

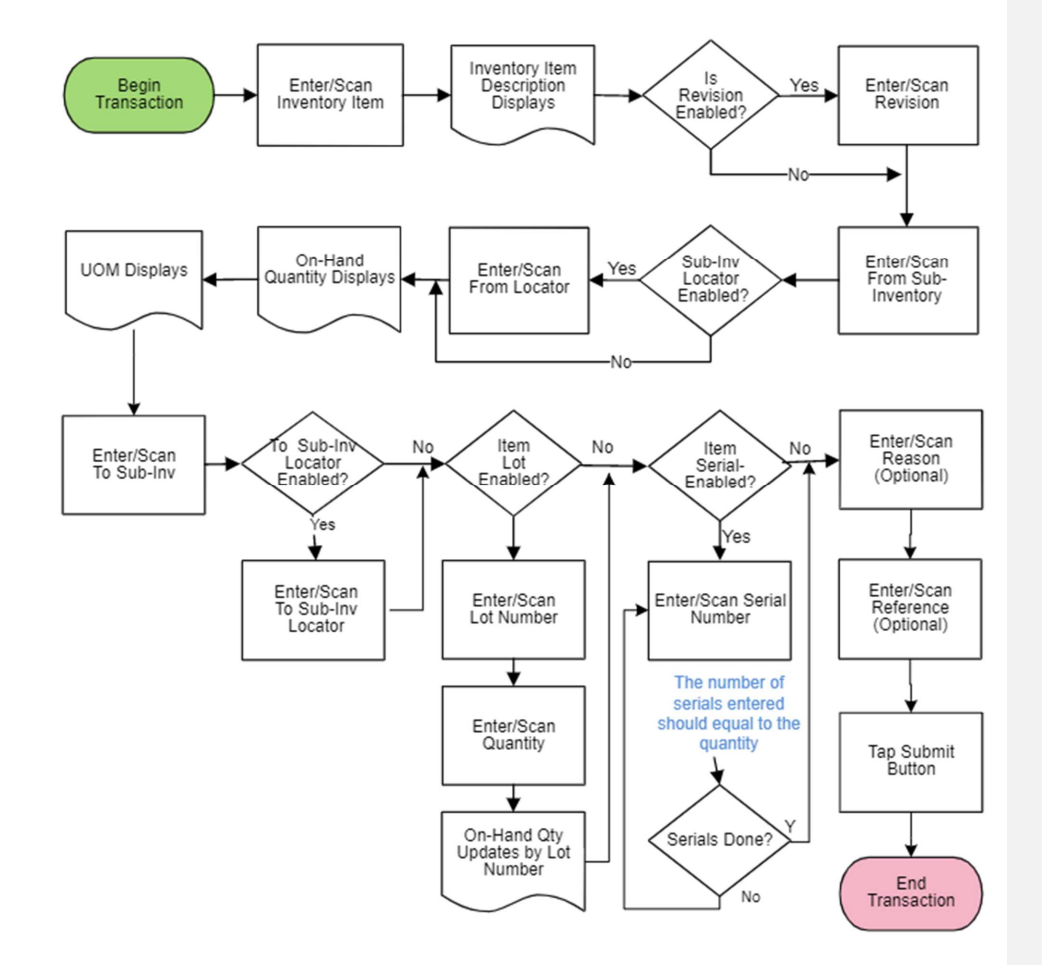

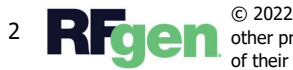

© 2022 RFgen Software. A division of DataMAX Software Group, Inc. All Rights Reserved. All other product, brand, and company name and logos are trademarks or registered trademarks of their respective owners.

## IM – Movement Request Transfer

The Movement Request Transfer application is used to transfer material within an inventory organization such as warehouse or facility in the Oracle SCM Cloud ERP.

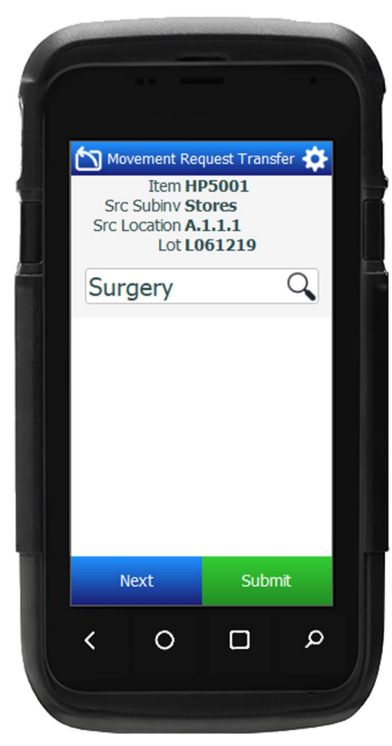

Workflow Description

First the user enters, scans, or searches and selects the inventory item.

The description of the item displays.

If the item is revision-controlled, the user enters, scans, or searches the revision.

Next, the user enters, scans, or searches and selects the issuing sub-inventory in the Frm Sub field.

If the sub-inventory is locator-controlled, the user scans, enters or searches the issuing locator in the Frm Loc field.

The quantity on hand and unit of measure (UOM) display.

Next, if the item is lot-controlled, the user scans, enters or searches the lot number in the Lot field.

The on hand quantity updates based on the lot

number.

Next, the user enters or scans the quantity to be moved in the Qty field.

If the item is serial-enabled, the user scans, enters or searches the serial number in the Serial field. The serial number count increments. The serial number count should be equal to the quantity entered.

When done, the user taps the **Next** button.

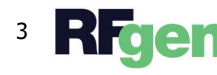

© 2022 RFgen Software. A division of DataMAX Software Group, Inc. All Rights Reserved. All 3 **IN ALCO** other product, brand, and company name and logos are trademarks or registered trademarks of their respective owners.

The user scans, enters or searches the destination sub-inventory in the To Sub field.

If the destination sub-inventory is locator-enabled, the user scans, enters or searches the destination locator in the To Loc field.

If the destination sub-inventory is not locator-enabled, the lot screen will not display, and the user can either tap the Next button to enter the reason and/or reference or bypass entering the reason/reference and tap the **Submit** button.

The Reason and Reference fields are an optional entries. Once the value(s) are entered, the **Submit** button will display.

The user taps the **Submit** button to create movement transfer in Oracle Cloud and reset the application.

The arrow in the upper left corner will take the user back to the previous page.

Commented [JL1]: Can destination be lot and serial enabled? Need to check the app

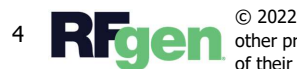

© 2022 RFgen Software. A division of DataMAX Software Group, Inc. All Rights Reserved. All other product, brand, and company name and logos are trademarks or registered trademarks of their respective owners.